**Instant Technologies**

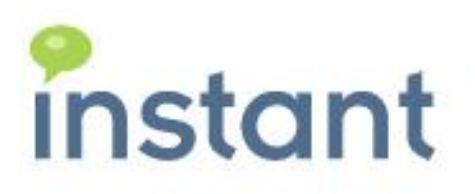

# **Instant Buddy-List Exporting Utility for IBM Sametime**

**Installation and Overview Guide**

**Instant Technologies**

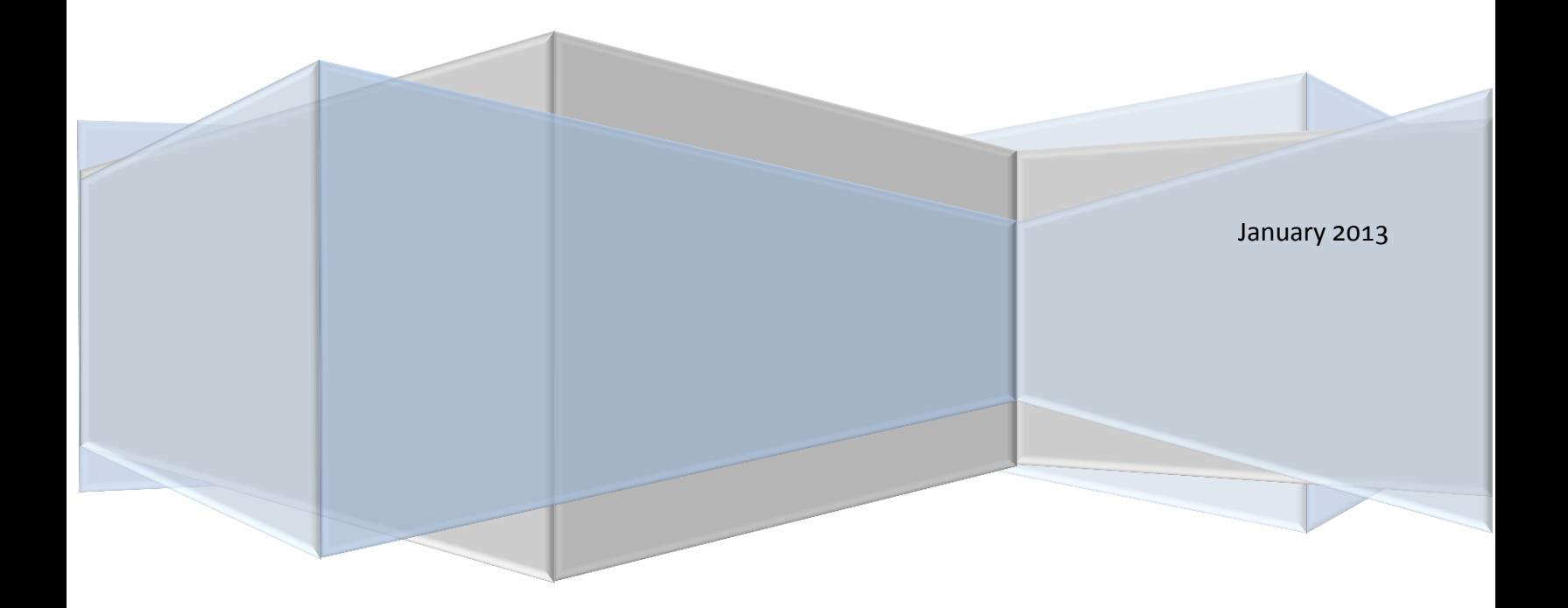

#### **Copyright and Disclaimer**

This document, as well as the software described in it, is furnished under license of the Instant Technologies Software Evaluation Agreement and may be used or copied only in accordance with the terms of such license. The content of this document is furnished for informational use only, is subject to change without notice, and should not be construed as a commitment by Instant Technologies. Instant Technologies assumes no responsibility or liability for any errors or inaccuracies that may appear in this document. All information in this document is confidential and proprietary.

Except as permitted by the Software Evaluation Agreement, no part of this document may be reproduced, stored in a retrieval system, or transmitted in any form or by any means, electronic, mechanical, recording, or otherwise, without the prior written permission of Instant Technologies .

Copyright © 2013 Instant Technologies, All rights reserved.

#### **Trademarks**

All other trademarks are the property of their respective owners.

#### **Contact Information**

Visit our Website for Customer Support information.

<http://www.instant-tech.com/>

# **Contents**

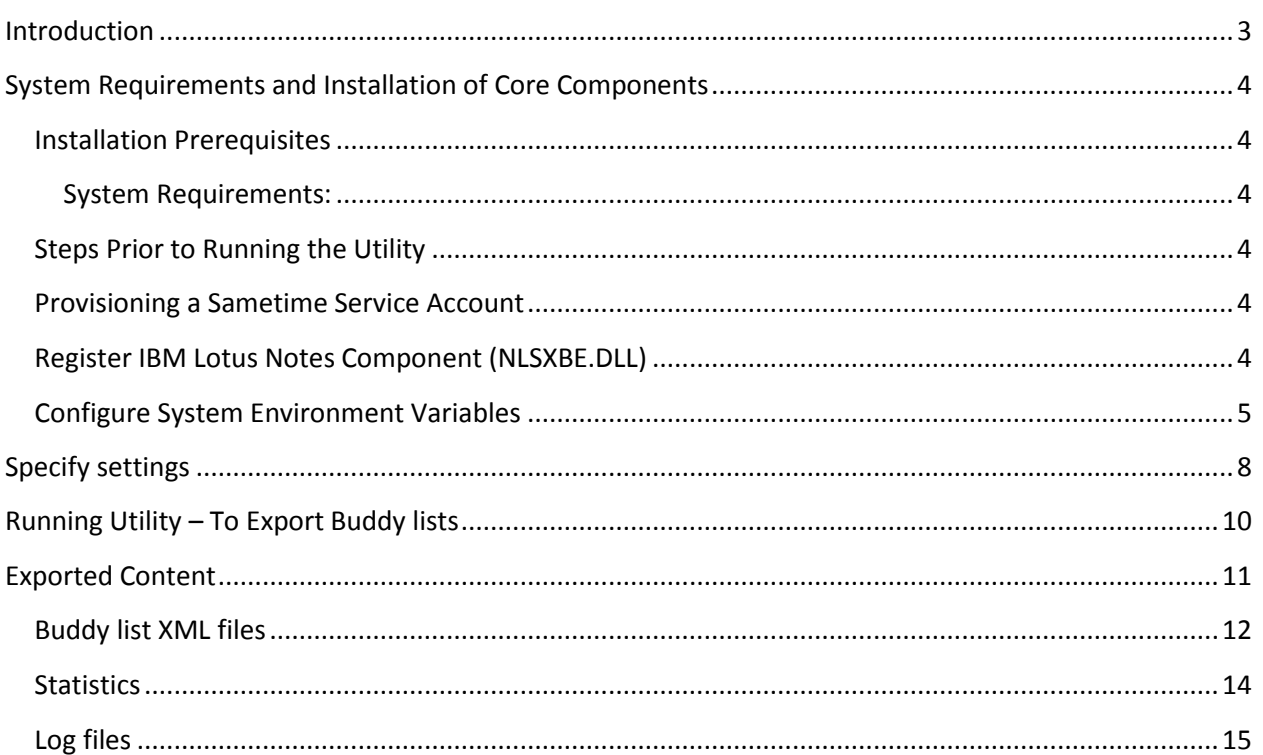

# <span id="page-3-0"></span>**Introduction**

These notes briefly describe the installation procedure required to install the Instant Buddy-List exporting utility. This utility allows you to export buddy list of user entries present on IBM Sametime Server (VPUserInfo.nsf database). Buddy lists are exported as both XML as well as plain text files. The application is designed to create a collection of XML files, representing user contact lists, which will be imported to Microsoft Lync using the Instant Contact List Importing tool.

Typically, the application will be used to export all of the contacts from the target vpuserinfo.nsf database. In some cases, certain customers may wish to only export certain contacts, or to create small copies of the vpuserinfo.nsf database with only a subset of the total users.

The export process will create several different outputs, all of which might be useful during a migration process.

- XML file representing a contact list: The application is primarily designed to generate a unique XML file that represents the user's Sametime contact list. This XML file contains additional metadata about each contact within the user's contact list and will be used as the import source as contacts are created within Microsoft Lync
- Each XML file will contain a list of all users referenced in the specified contact list. For each user, the existing Sametime User ID (ST User ID) will be captured, as well as the user's email address. This email address will be used during the 'importing' process and will be helpful in retrieving the Lync SIPURI from the enterprise Active Directory instance.
- Statistics on public group usage, private group usage, and which users are the most frequently referenced users across the entire system. The statistics related to public group usage might be helpful in determining which public groups should be 'migrated' to the Lync environment. In many cases, a small collection of public groups will be referenced by many users in an organization and the statistics module is designed to help identify these usage metrics.
- Log files are generated as part of the export process. These log files will identify which users were successfully exported, which users were not successfully export (i.e. they may not have a record in the names.nsf database – perhaps they are no longer with the company), and other information to help investigate the export process

The installation process will not require any additional software to be installed on your IBM Sametime server.

# <span id="page-4-0"></span>**System Requirements and Installation of Core Components**

#### <span id="page-4-1"></span>**Installation Prerequisites**

#### <span id="page-4-2"></span>**System Requirements:**

- Windows 7 or Server 2008 OS
- Oracle JDK 1.6 or higher (32 bit version only)
- IBM Lotus Notes Client 8 or higher

#### <span id="page-4-3"></span>**Steps Prior to Running the Utility**

After downloading the utility you will need to perform following steps before running it:

- o Ensure Lotus Notes Account has access to VPUserInfo.nsf and Names.nsf databases
- o Provisioning a Sametime Service Account
- o Register IBM Lotus Notes Component (NLSXBE.DLL)
- o Configure system environment variables

#### <span id="page-4-4"></span>**Provisioning a Sametime Service Account**

To run the contact list export process, the application needs a regular Sametime Account in order to activate certain services of the various Sametime APIs. For example, this login activity enables the application to connect with the Sametime server in order to initialize Buddy list service - which allows utility to read through buddy list records and export them out as XML files.

You can easily use an existing Sametime account for this export utility, or quickly create a unique account that will only be used during the export process. The export application will not dispatch IM messages using this account, however, the system will need to successfully login to the Sametime server using this account – and the login will remain active during the entire export process.

Account details will need to be specified to run the utility:

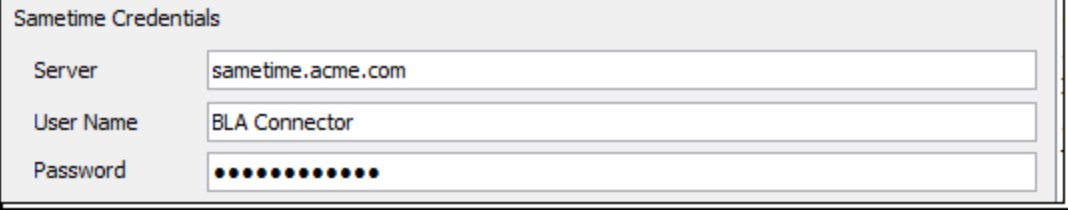

#### <span id="page-4-5"></span>**Register IBM Lotus Notes Component (NLSXBE.DLL)**

Follow the steps below to register IBM Lotus Notes Component (see below). Depending on the specific installation of the Notes client, the Lotus Notes install process may, or may not, have registered this component. This component provides the wrapper to map the underlying Java API calls to the standard Notes API.

- 1. Run command prompt.
- 2. Navigate to Lotus Notes installation directory.

3. Execute the command: regsvr32 *nlsxbe.dll*

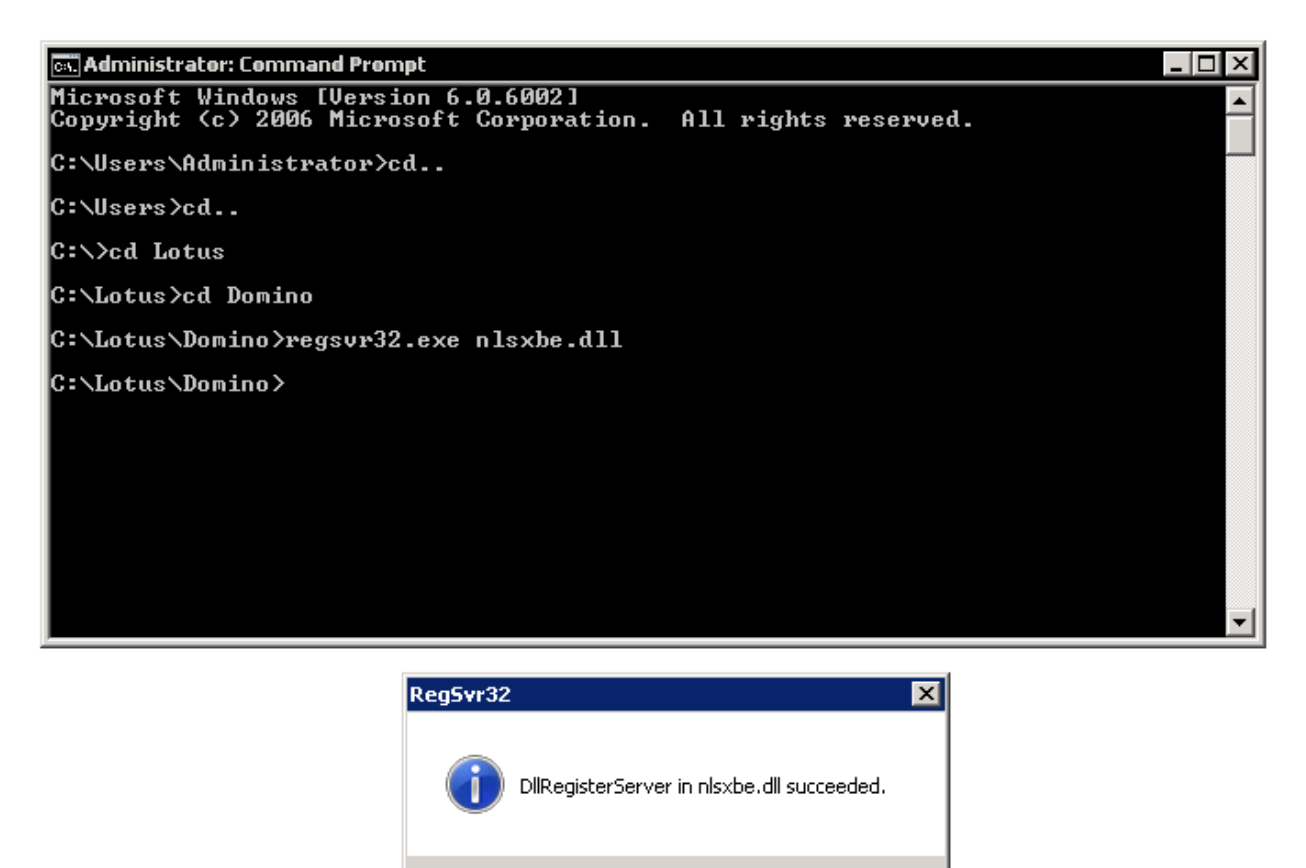

#### <span id="page-5-0"></span>**Configure System Environment Variables**

Follow the steps below to configure system environment variables:

- 1. Go to Control Panel.
- 2. Run System Properties module.
- 3. Navigate to "Advanced" tab.

ÖK

4. Click on "Environment Variables…" option.

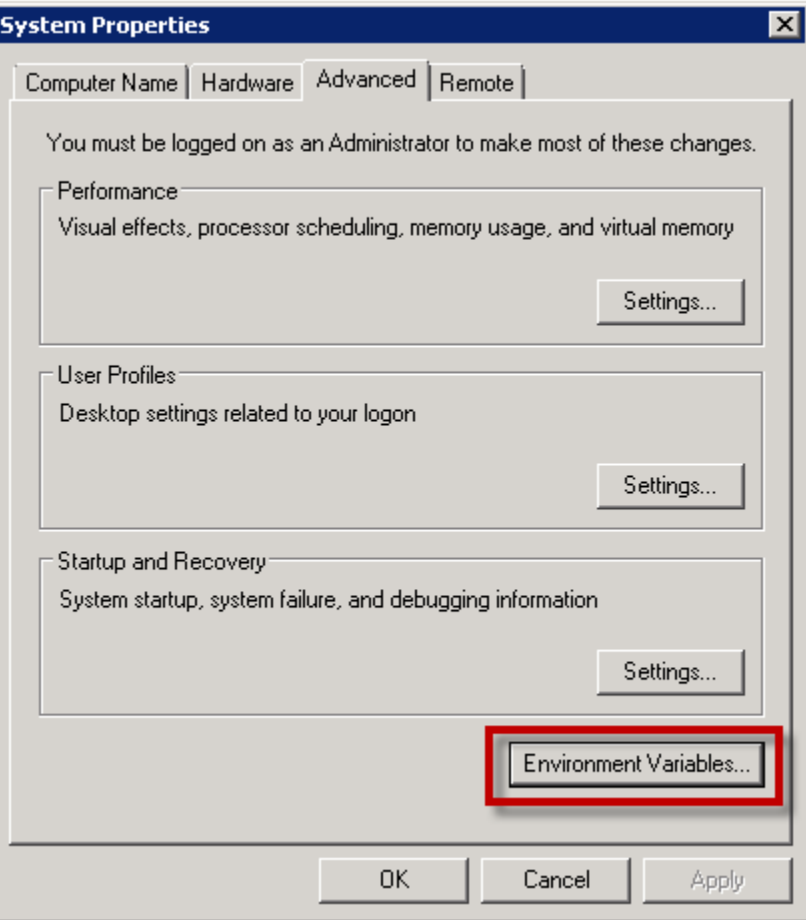

5. Add the system variable "NOTESNTSERVICE" with the value set to **1**

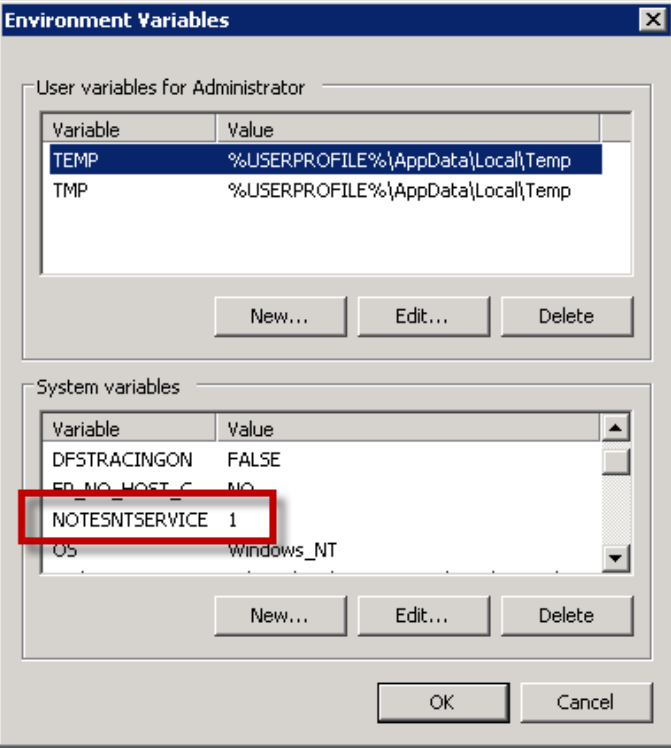

Update the system environment variable "Path" and append path to Lotus Notes installation directory.

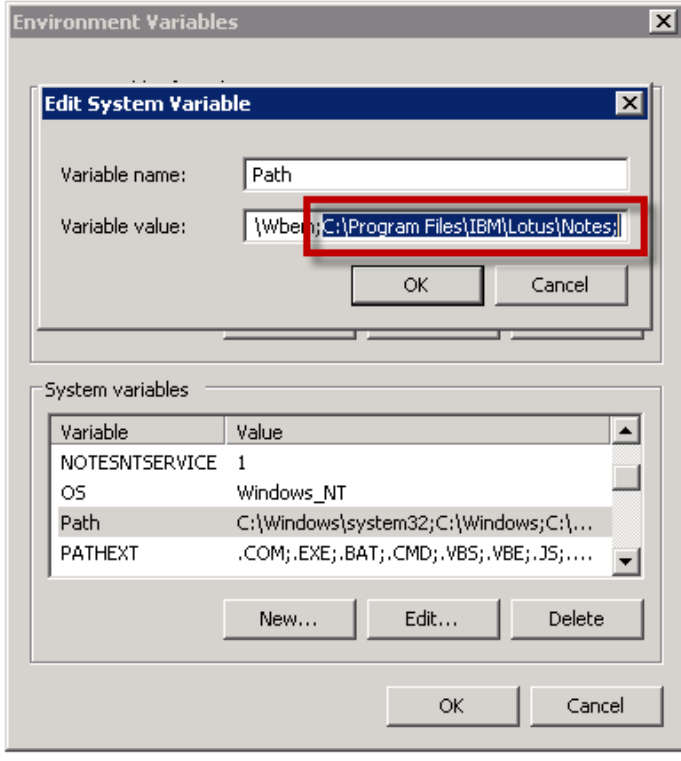

# <span id="page-8-0"></span>**Specify settings**

Next unzip the utility and open the file "Settings.ini" in any text editor. Settings.ini holds the settings needed to run the utility.

File looks like the following screen shot:

```
#Sametime Server FQDN
SAMETIME SERVER=sametime.acme.com
#Sametime Service Account
SAMETIME USERNAME=BLA Connector
#Sametime Client ID (Identify as Sametime Client 8.0.2 or 8.5.1)
SAMETIME_CLIENTID=na
#Domino Server FQDN
NAMES DOMINO SERVER=sametime.acme.com
#Domino Server FQDN
VPUSERINFO DOMINO SERVER=sametime.acme.com
#Path to Names.nsf (Address Book)
NAMES DBPATH=C\:\\databases\\names.nsf
#Path to Vpuserinfo.nsf (holding buddy lists)
VPUSERINFO_DBPATH=C\:\\databases\\vpuserinfo.nsf
#Export Buddy list as plain text files
EXPORT TO TEXT=true
#Export a selected set of users
ENABLE SEARCH FILTER=false
#List of users to be exported
SEARCH FILTER FILE=C\:\\Users.txt
#Directory which should hold the exported contents
EXPORT DIRECTORY=C\:\\Exported Files
#Export only first XXXX users
ENABLE EXPORT BY COUNT=true
#Number of users to be exported
EXPORT COUNTER=1000
#Generate statistics - No of users, success count, list of public groups etc...
GENERATE STATISTICS=true
```
List of settings is as follows:

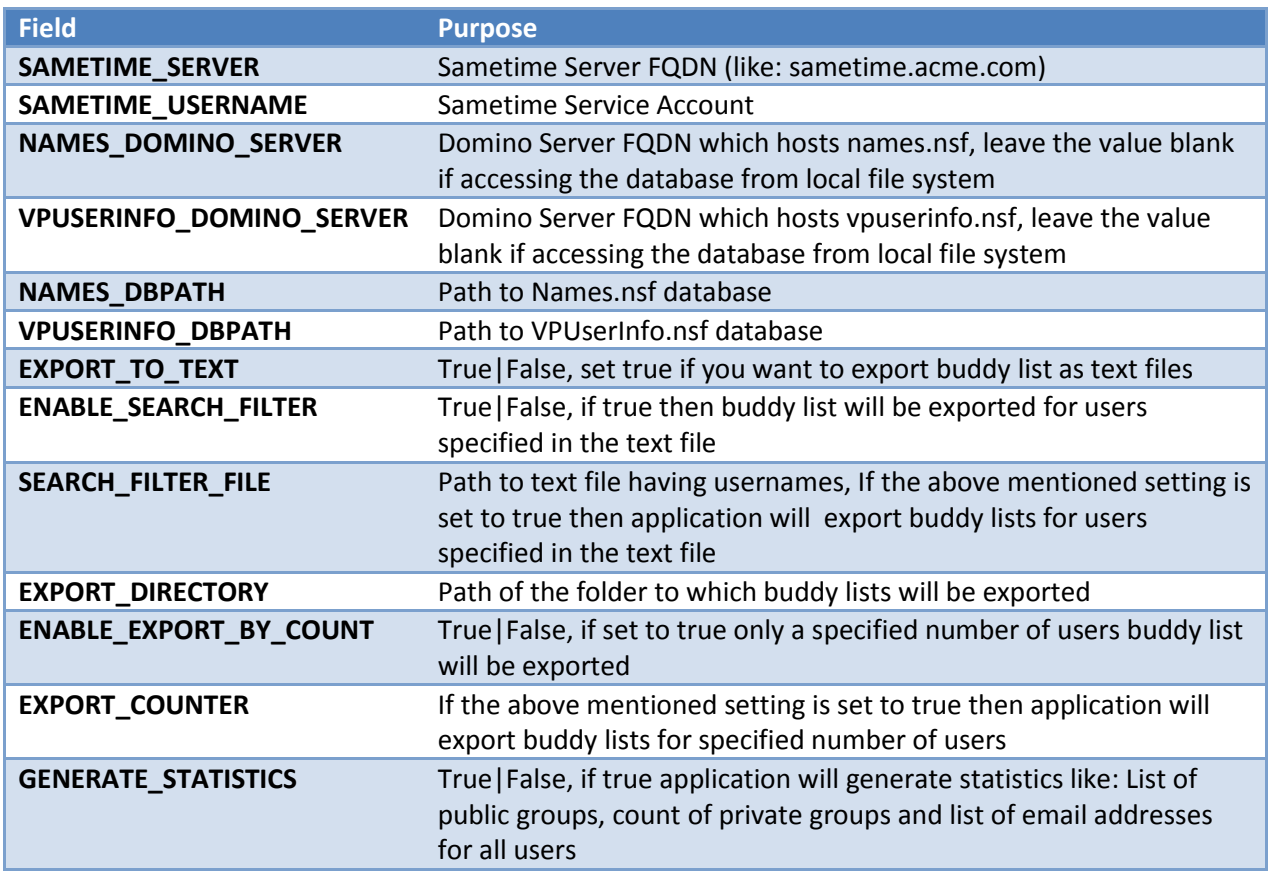

After specifying settings save file.

# <span id="page-10-0"></span>**Running Utility – To Export Buddy lists**

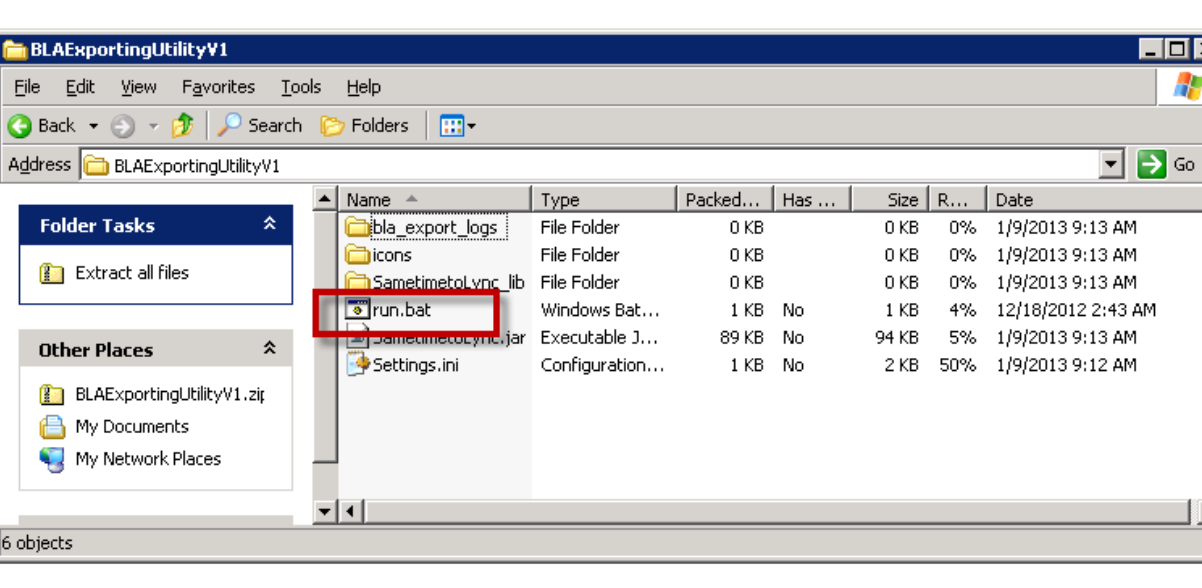

After specifying the settings execute run.bat file.

Next you should see the following dialog:

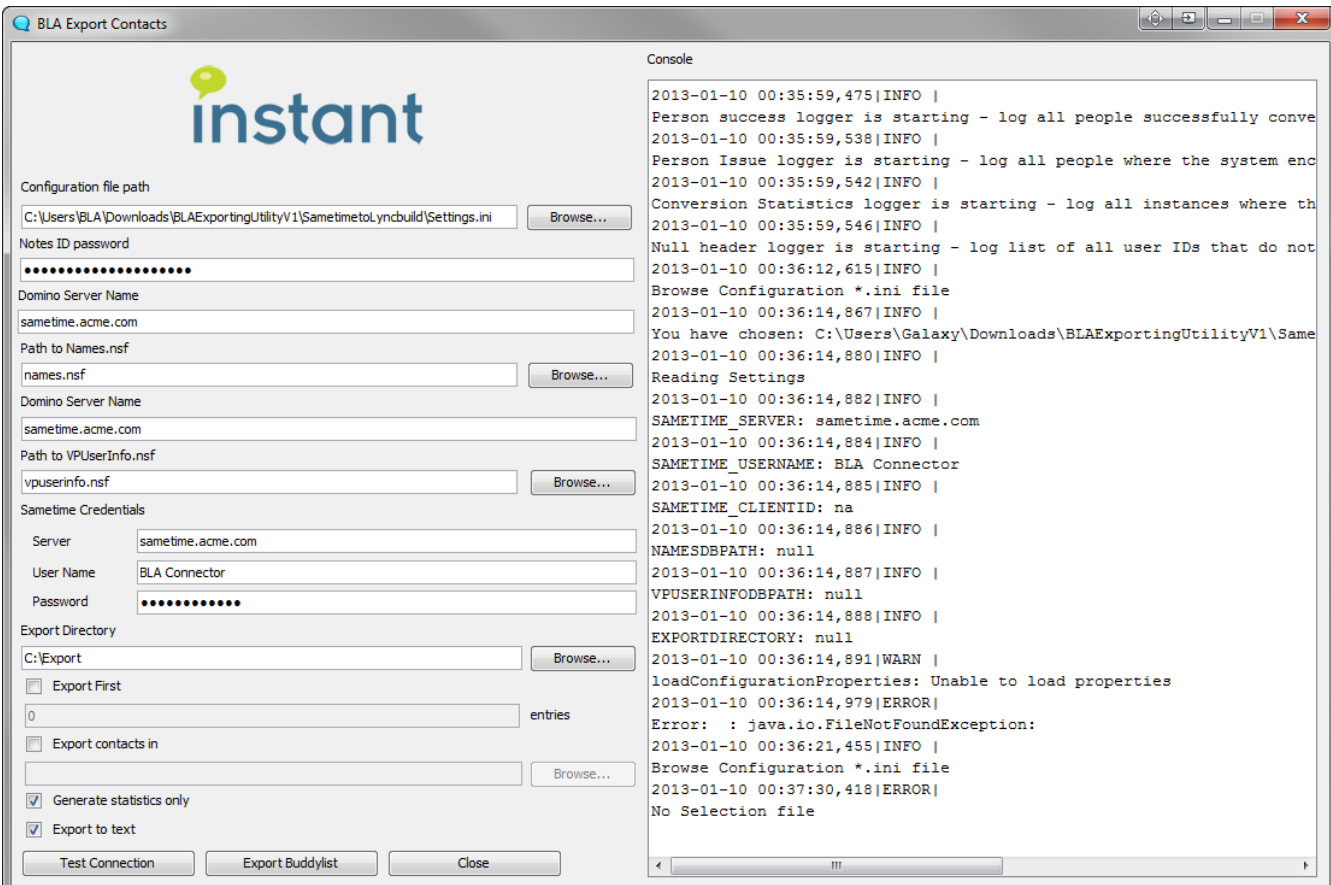

TO **x** 45

Use the "Browse…" command button option to specify path to settings file. Next verify the settings and use the "Test Connection" option to check database connections.

After verifying the database connections use the "Export Buddylist" command button option to start the export process.

The following dialog demonstrates a sample export activity:

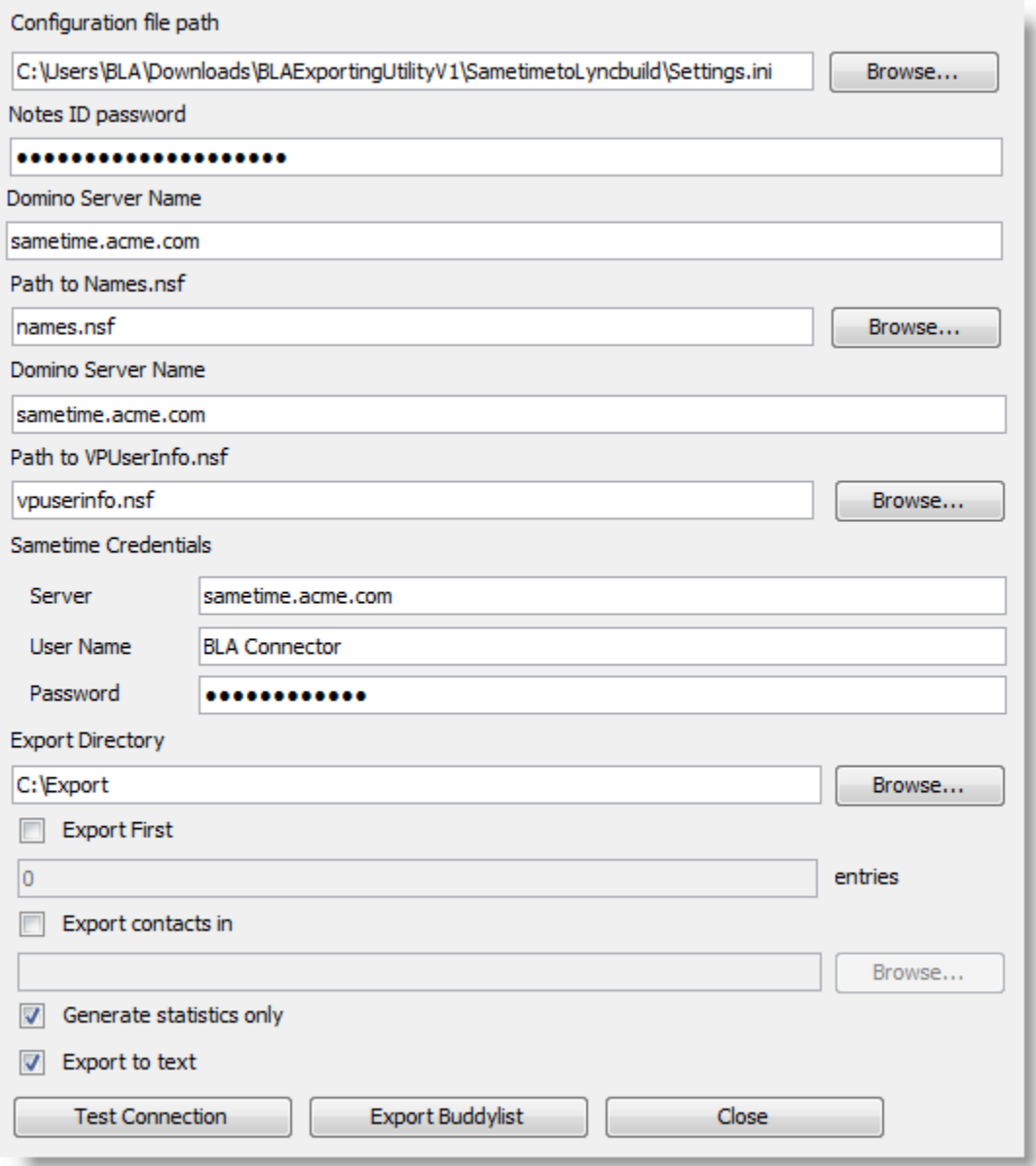

# <span id="page-11-0"></span>**Exported Content**

Once the export process has been started you should see the buddy lists XML files getting created in the

"Export Directory".

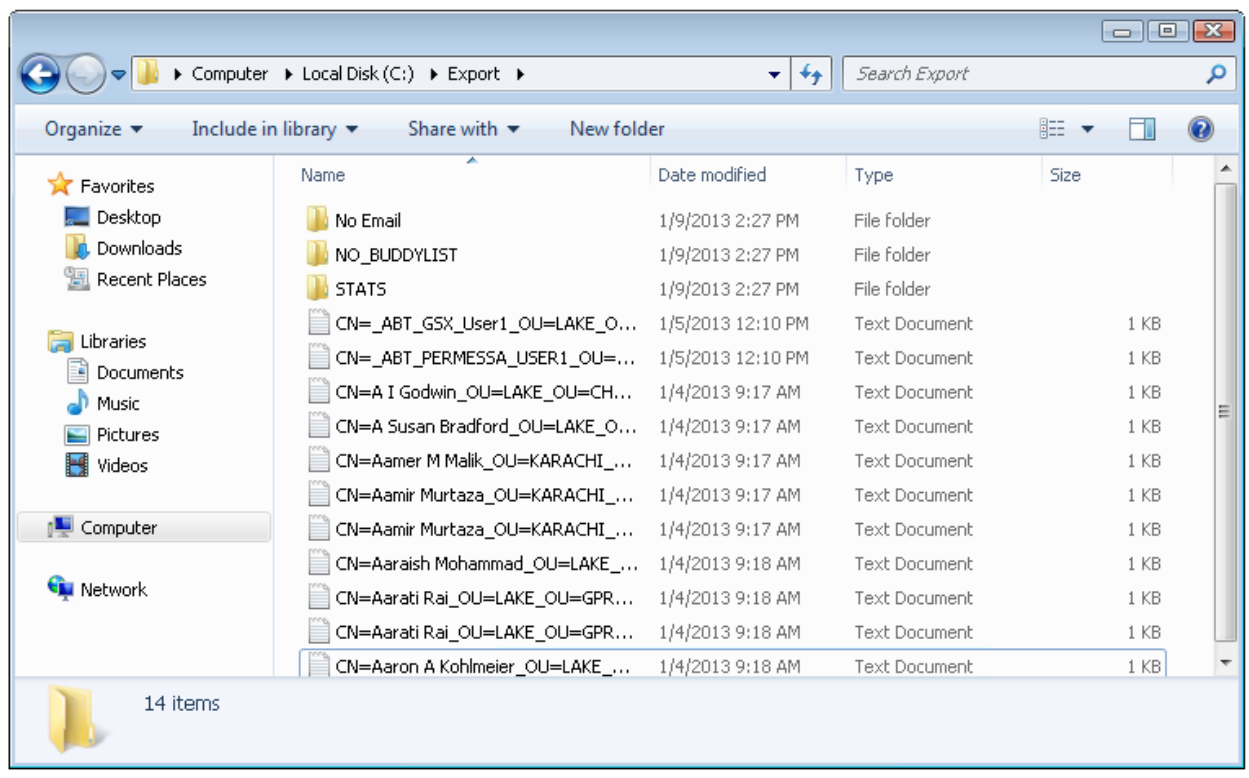

Apart from XML files you would see following directories:

- 1. No Email: This folder holds the list of XML files for users that have an entry in vpuserinfo database but are not present in Address Book (Names.nsf)
- 2. No BuddyList: This folder holds the name of users who do not have a buddy list but are present in the Address Book (Names.nsf)
- 3. STATS: This folder holds various statistics files

#### <span id="page-12-0"></span>**Buddy list XML files**

Format of XML file is as follows:

```
<?xml version="1.0" encoding="UTF-8"?>
<xmlBuddvList>
  <requestStatus>SUCCESS</requestStatus>
  <Name>A Godwin</Name>
  <UserEmailAddress>aqodwin@acme.com</UserEmailAddress>
  <STUserID>CN=A I Godwin/OU=ACME/OU=CHMS/O=CONTRACTOR</STUserID>
  <DateExported>01-04-2013</DateExported>
  <BuddylistGroups>
    <Group>
      <GroupName>Work</GroupName>
      <GroupUsers>
        <User>
          <UserType>INTERNAL</UserType>
          <UserEmailAddress>johndoe@acme.com</UserEmailAddress>
          <UserSTUserID>CN=John Doe/OU=ACME/OU=CHMS/O=CONTRACTOR</UserSTUserID>
        </User>
      </GroupUsers>
    </Group>
  </BuddylistGroups>
</xmlBuddyList>
```
XML file contains group name, STID & email address of the users present in the buddy list.

The following example demonstrates an XML contact list structure with one public group and one Sametime private group. The contacts are marked as either internal or external, their original Sametime User ID (STID) is provided, and their internal email address is also included.

```
<?xml version="1.0" encoding="UTF-8" ?>
<xmlBuddyList>
 <requestStatus>SUCCESS</requestStatus>
 <Name>Mark Kennedy</Name>
 <UserEmailAddress>Mark.Kennedy@Acme.com</UserEmailAddress>
 <STUserID>CN=Mark A Kennedy/OU=Portsmouth/OU=CHMS/O=Acme</STUserID>
 <DateExported>09-11-2012</DateExported>
- <BuddylistGroups>
 - <Group>
     <GroupType>Public</GroupType>
     <GroupName>7d9b99 86256b45/ABT_TW_WGT</GroupName>
   </Group>
 - <Group>
     <GroupName>OneEmail</GroupName>
   - <GroupUsers>
     - <User>
        <UserType>INTERNAL</UserType>
        <UserEmailAddress>nichole.kohl@Acme.com</UserEmailAddress>
        <UserSTUserID>CN=Nichole A Kohl/OU=Portsmouth/OU=CHMS/O=Acme</UserSTUserID>
       </User>
     - <User>
        <UserType>INTERNAL</UserType>
        <UserEmailAddress>kevin.shoemaker@Acme.com</UserEmailAddress>
        <UserSTUserID>CN=Kevin P Shoemaker/OU=Portsmouth/OU=CHMS/O=Acme</UserSTUserID>
       </User>
     - <User><UserType>INTERNAL</UserType>
        <UserEmailAddress>diane.edlefson@Acme.com</UserEmailAddress>
        <UserSTUserID>CN=Diane S Edlefson/OU=Portsmouth/OU=CHMS/O=Acme</UserSTUserID>
       </User>
```
## <span id="page-14-0"></span>**Statistics**

STATS folder contains all the statistics. Contents of folder look like the following screen shot:

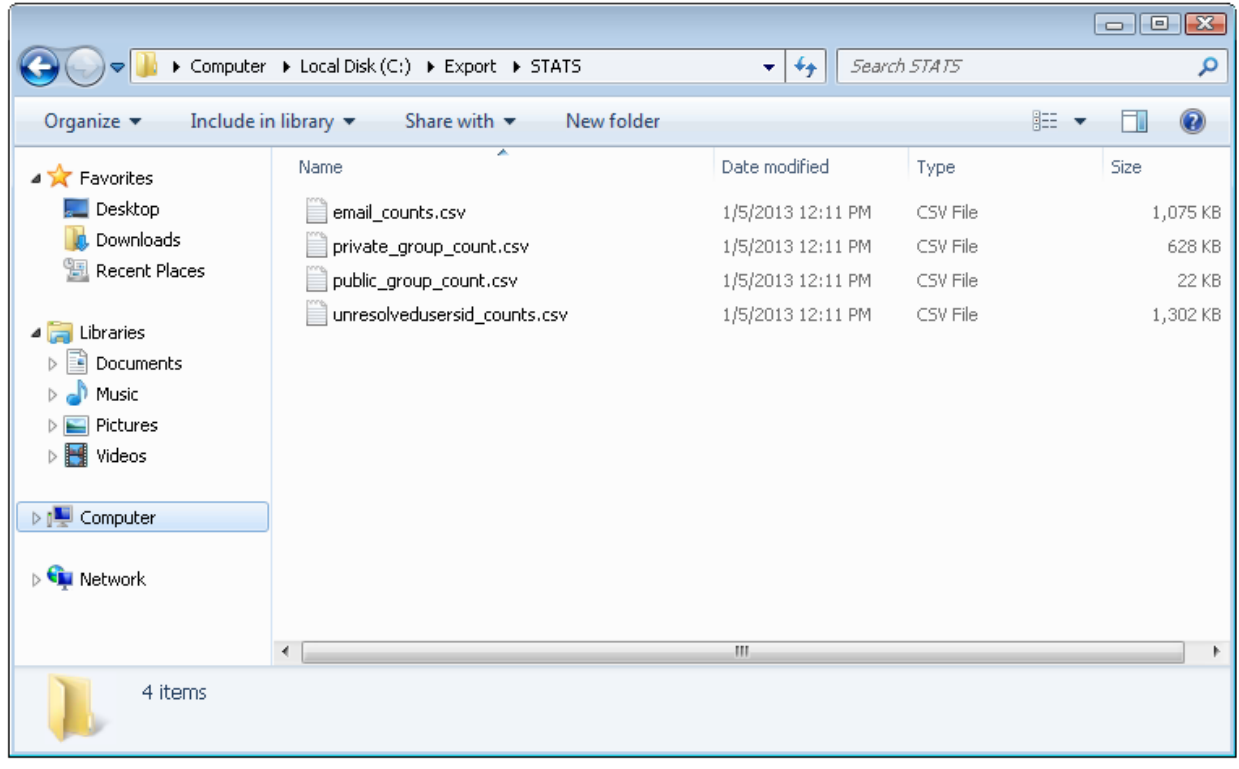

It contains following CSV files:

- 1. email\_counts.csv: This file lists all the email addresses and the count of buddy list in which they are present
- 2. private group count.csv: This file lists all the private group names and the count of buddy list in which they are present
- 3. public group count.csv: This file lists all the public group names and the count of buddy list in which they are present
- 4. unresolveduserid\_counts.csv: This file lists all the STIDs that are present in users buddy list but do not exist in names.nsf

For example, a count of all of the public groups referenced throughout all the Sametime contact lists might look like the following screen shot.

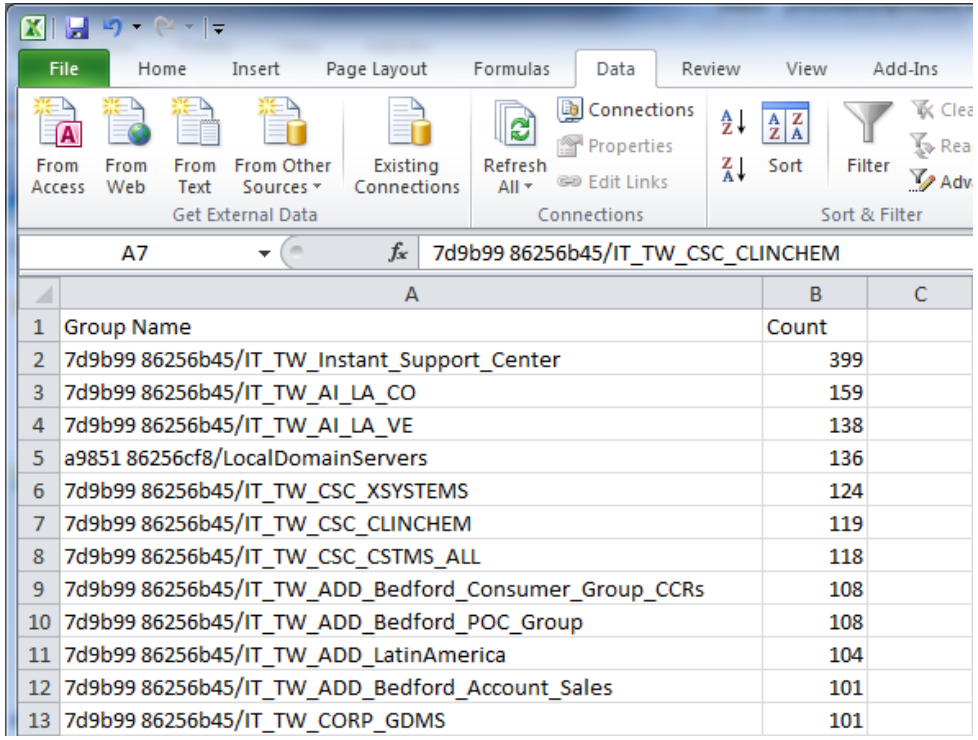

## <span id="page-15-0"></span>**Log files**

While the application is running it generates a few log files in "<<application install location>>\bla\_export\_logs" folder:

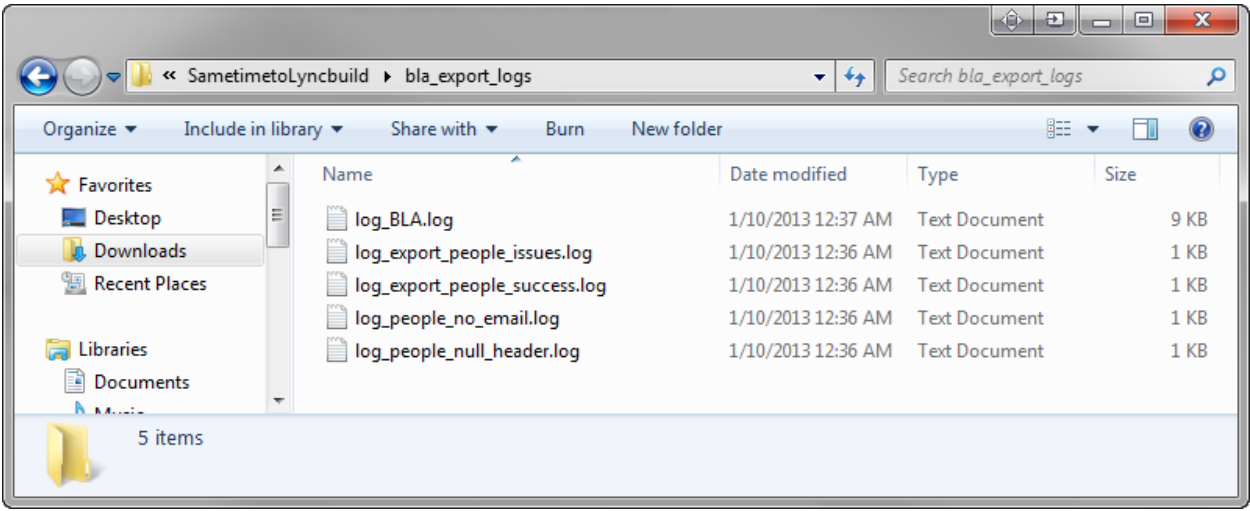

- 1. **log\_BLA.log:** This file holds application trace output.
- 2. **log\_export\_people\_issues.log:** This file holds the list of users which application failed to export (due to an application error etc…).
- 3. **log\_export\_people\_success.log:** This file holds the list of users whose buddy list were successfully exported.
- 4. **log\_people\_no\_email.log:** This file holds the list of users that do not have an email address or are not present in the names.nsf database.
- 5. **log\_people\_null\_header.log:** This file holds the list of users that have a blank buddy list.